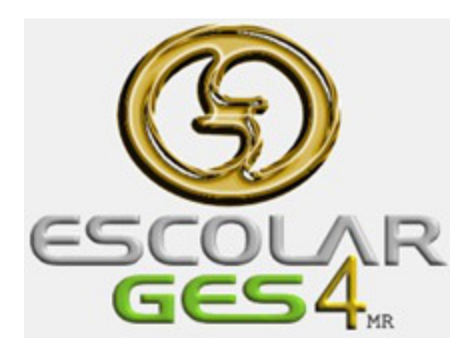

## **Como agregar clientes (receptores) para factura electrónica**  Julio 2017

*Marco Antonio Rangel*

Última revisión: 21 de diciembre de 2017

Antes de realizar una Factura, debemos tener como mínimo un recibo pagado del alumno, de esta forma podrá seleccionarlo y capturar directamente en esta pantalla los datos del cliente (receptor).

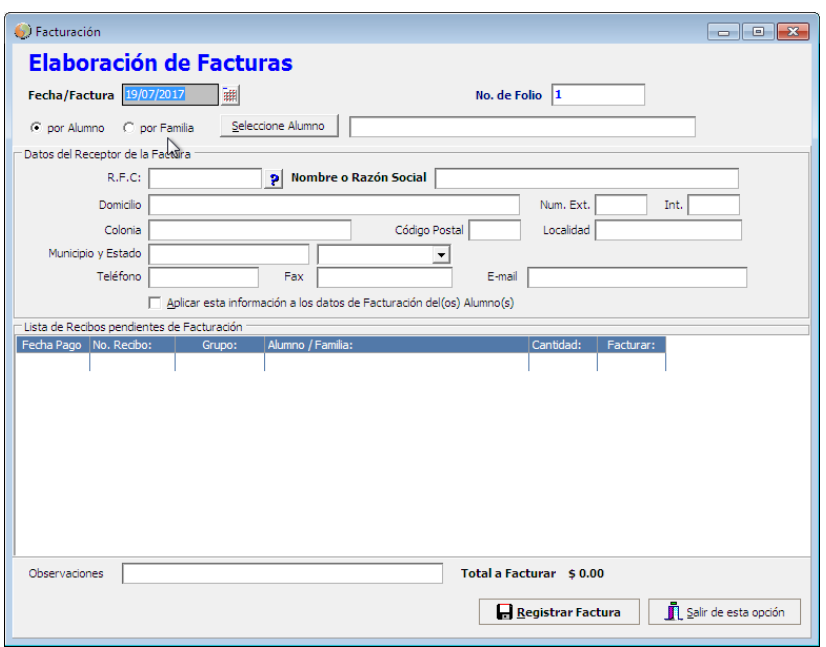

Es posible tener capturado previamente los datos del cliente siguiendo estos pasos:

1. Entrar a la opción Configuración / Catalogo de Empresas…

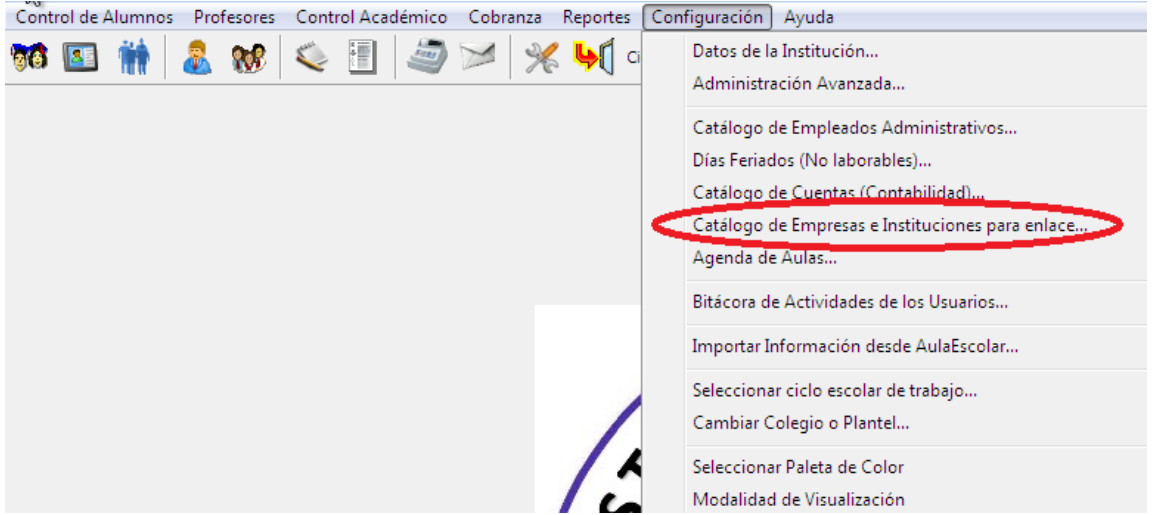

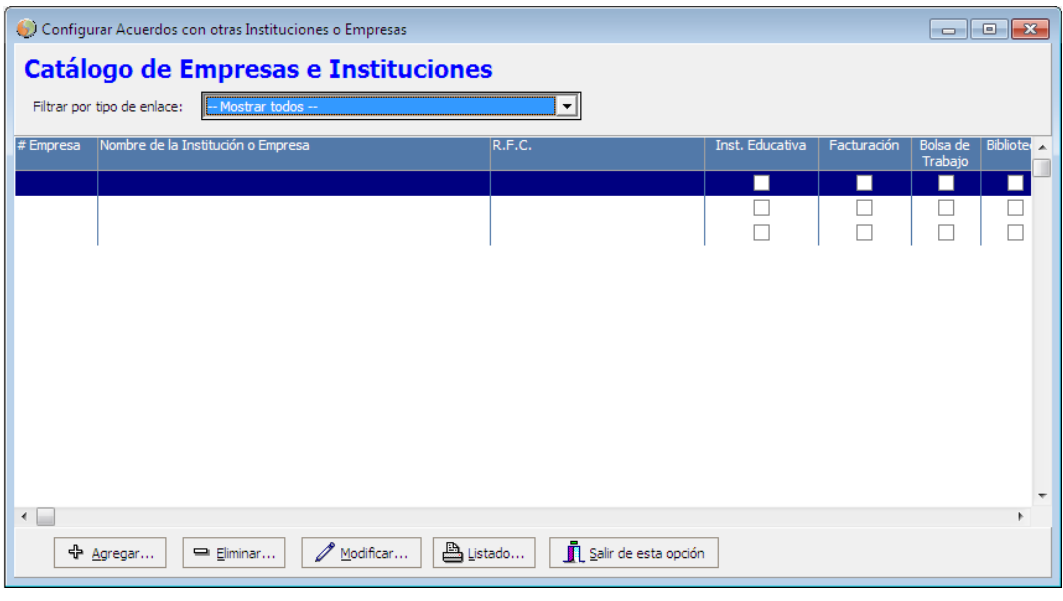

- 2. Clic en el botón Agregar…
- 3. Llenar todos los datos del cliente

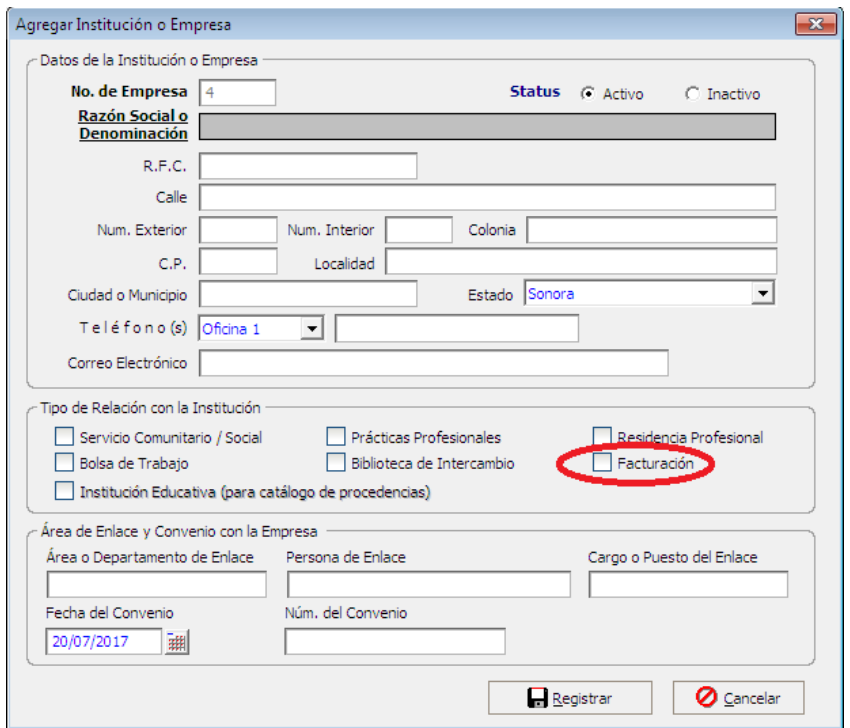

4. Activar la casilla Facturación y posteriormente clic en botón Registrar

5. Para asignar la Empresa (cliente o receptor) al Alumno, entrar a la Ficha del Alumno / Facturación

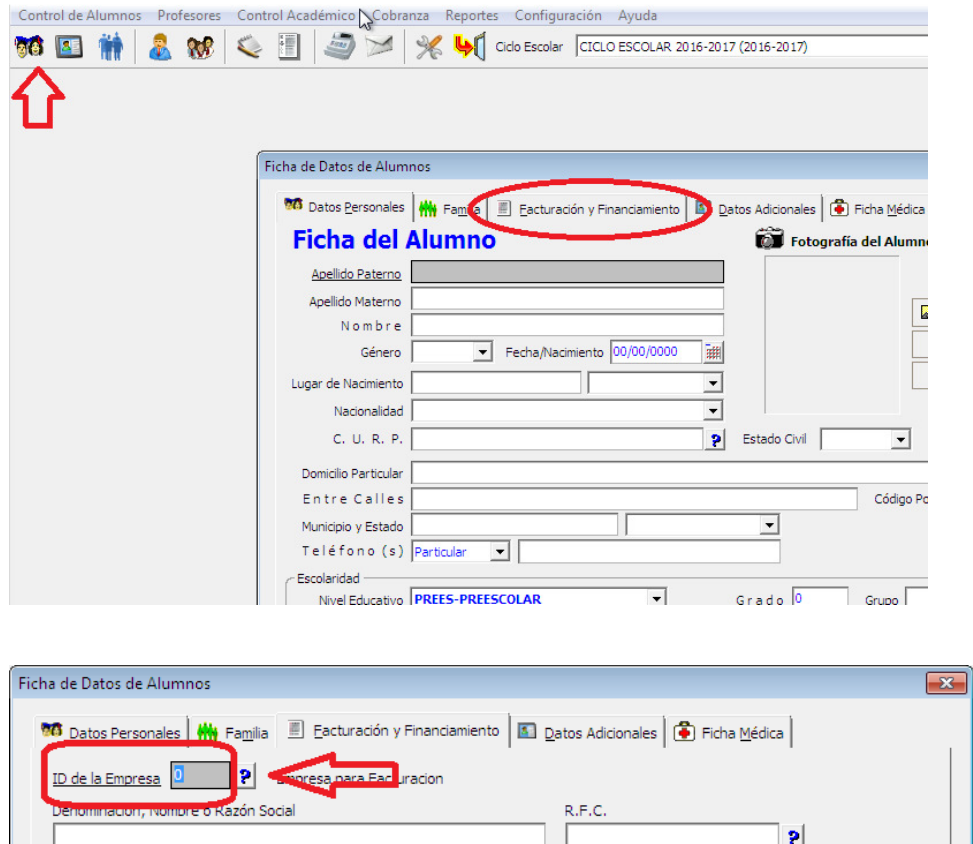

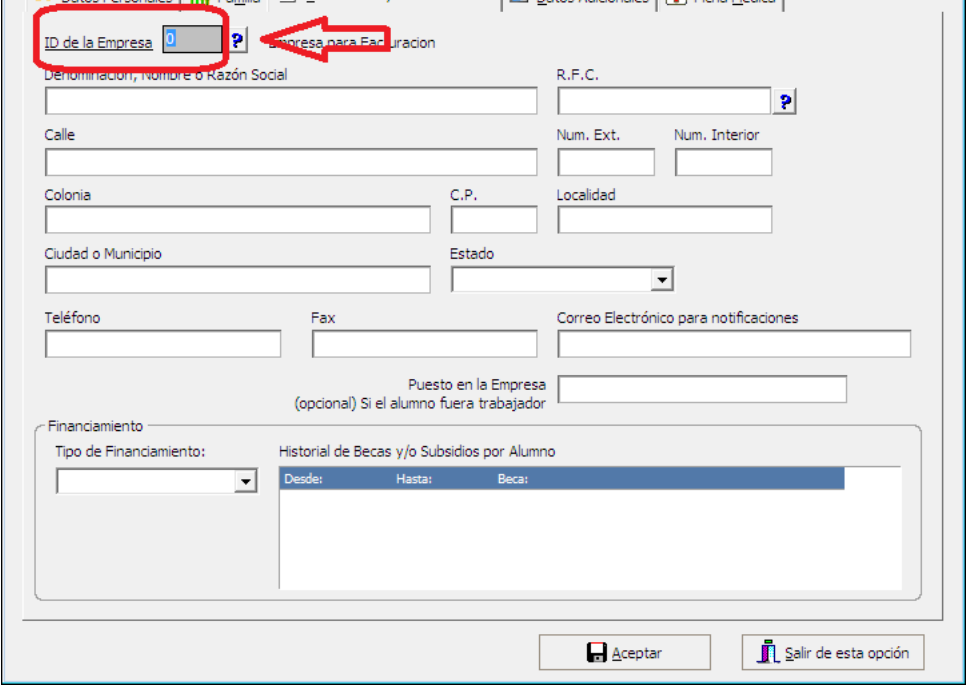

- 6. Capturar el ID de la Empresa o clic en botón buscar
- 7. Después de seleccionar la empresa clic en botón Aceptar

## Ahora ya estamos listos para Facturar.

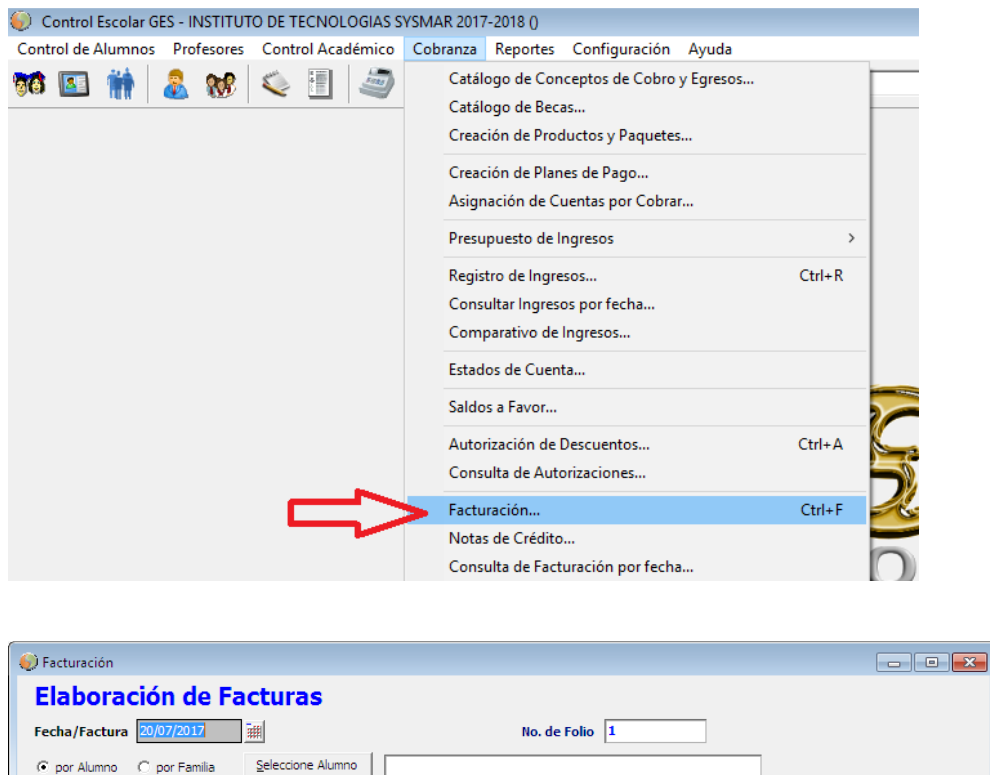

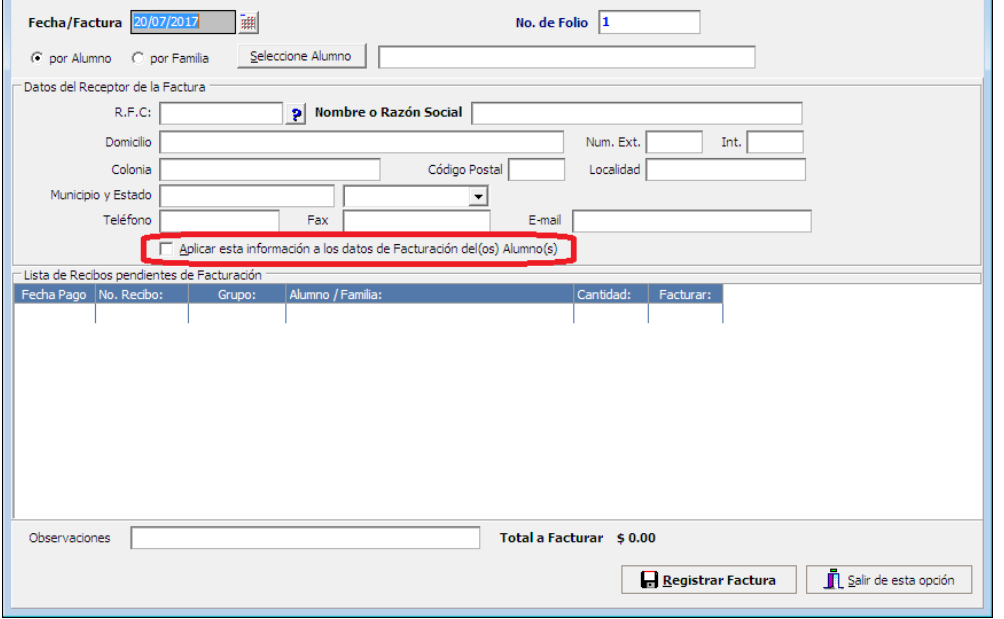

Después de seleccionar el Alumno los datos del Receptor se mostraran automáticamente.

La última opción es registrar los datos directamente después de seleccionar al Alumno, estos datos pueden ser guardados para ser utilizados en el futuro, solo hay que activar la casilla Aplicar esta información…. Antes de dar clic en el botón Registrar Factura.